## **Kablolu Ağ Erişim Yetkilendirme Parola Değiştirme Kılavuzu**

"mehmetakif.edu.tr" uzantılı e-posta hesabınızda yapacağınız parola değişiklileri, siz değişikliği yaptıktan sonra en fazla 15 dakika içerisinde, bilgisayarlarınızda kullanılan kablolu ağ erişim yetkilendirme (802.1x) hizmetinde kullanılabilir hale gelecektir. Bu nedenle e-posta parolanızı değiştirdikten sonra, kullanıcıların aşağıdaki adımları takip ederek bilgisayarlarında da parola güncellemesi yapmaları gerekmektedir.

Gerekli adımlar aşağıdaki gibidir;

1- Ekranın sağ alt köşesinde yer alan bağlantı simgesine tıklayarak yukarı doğru açılan pencerede "Ağ & İnternet ayarları" bölümüne tıklayın.

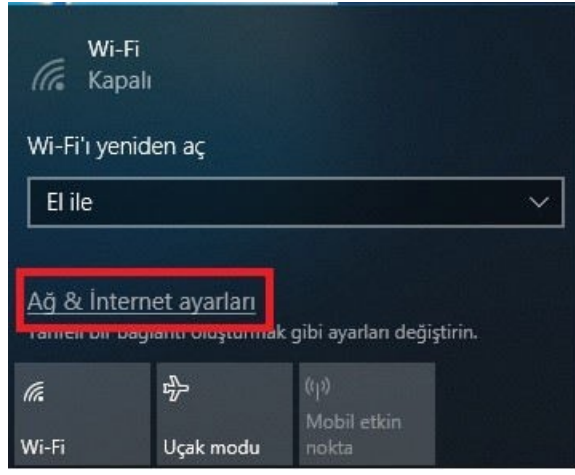

2- Sol tarafta yeralan "Ethernet" seçeneğini tıklayın.

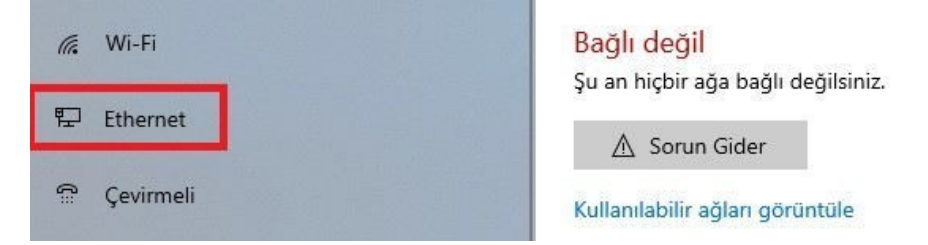

3- Sağ tarafta yer alan "Bağdaştırıcı seçeneklerini değiştir" seçeneğine tıklayın.

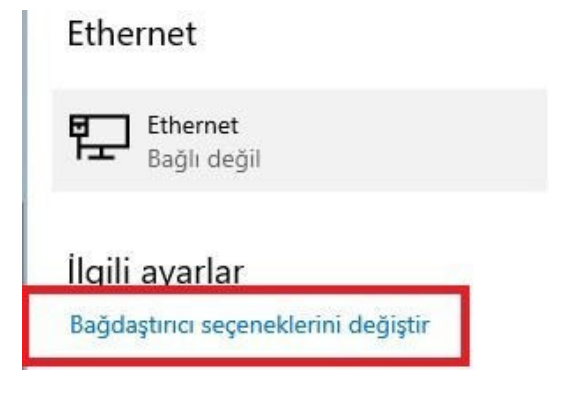

4- Yeni açılan pencerede Ethernet'e sağ tıklayıp açılan menüden "Özellikler" seçeneğine tıklayın.

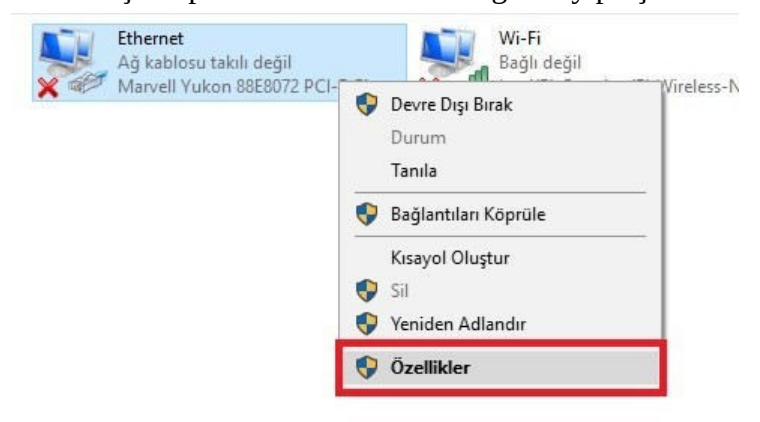

5- Açılan pencerede önce "Kimlik Doğrulama" sekmesine daha sonrada "Ek Ayarlar" a tıklayın.

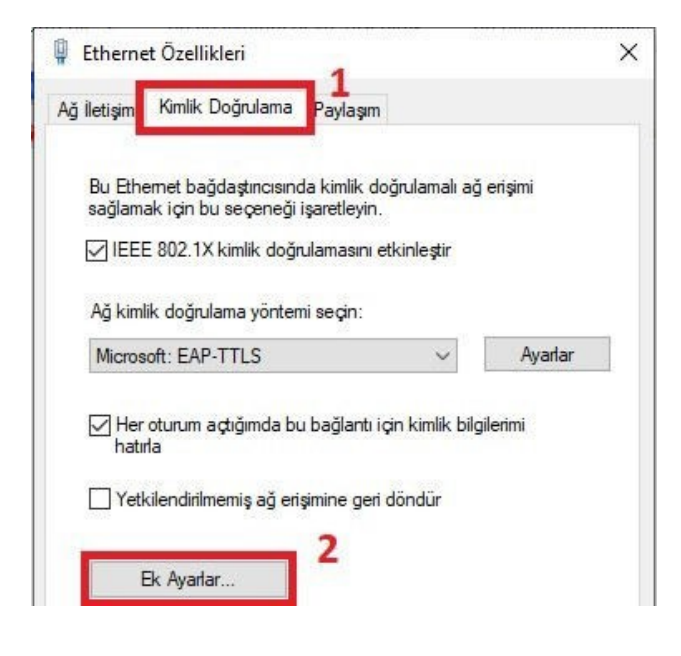

- 6- Sağ tarafta yer alan "Kimlik bilgilerini değiştir" e tıklayın.
- \*\* Eğer kimlik bilgisi daha önce kaydedilmemişse "Kimlik bilgilerini kaydet" seçeneği görünecektir.

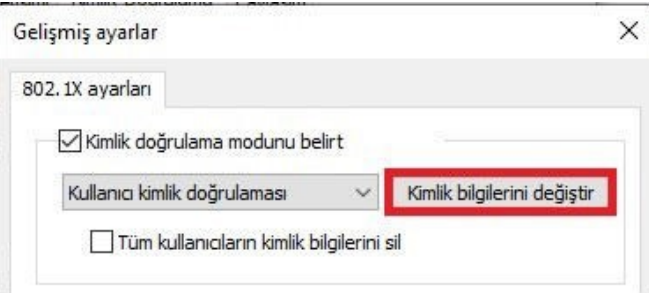

7- Bu adımda e-posta adresinizi ("@mehmetakif.edu.tr" uzantısıyla beraber) kullanıcı adı kısmına, hesabınız için yeni belirlediğiniz parolanızı da "Parola" kısmına yazıp Tamam' ı tıklayın. \*\* Parolanızda Türkçe karakter (öçşığüİ) kullanmamalısınız.

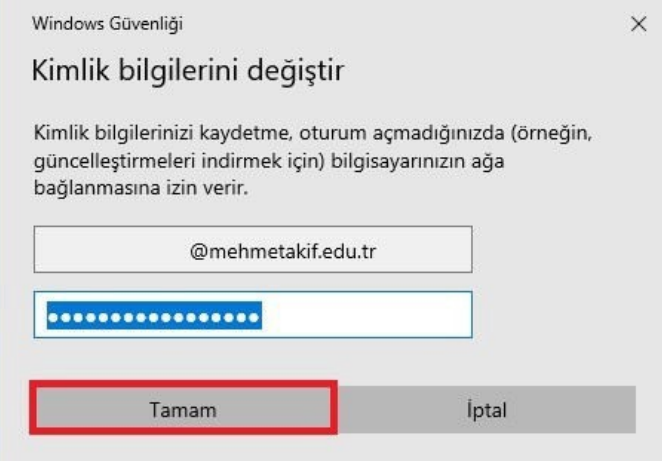

8- Daha önce açmış olduğumuz pencereleri "Tamam/Kaydet" kısımlarına tıklayarak kapatın.

9- Ekrana gelecek olan "Ağ Güvenliği Uyarısı" penceresinden "Bağlan" seçeneğini tıklayın.

\*\* Aşağıdaki pencere mevcut pencerenizin arkasında belirebilir. Açık pencerelerinizi küçülterek, "Ağ Güvenliği Uyarısı" penceresini görebilirsiniz.

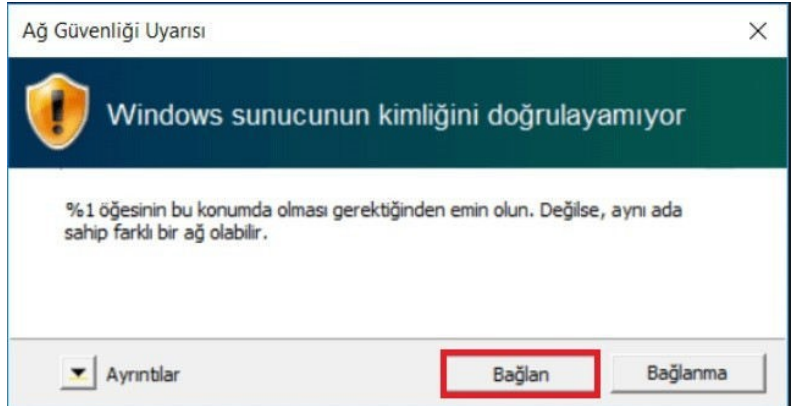

Soru ve sorunlarınız için Bilgi İşlem Daire Başkanlığı Teknik Servisi ile görüşebilirsiniz.

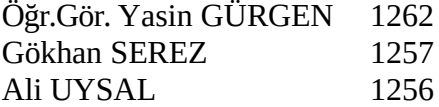